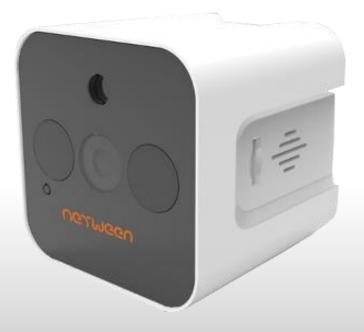

## Netween Cube Quick Install Guide

Presentation by Netween Inc.

http://www.netween.co.kr

For more information, refer to the detailed manual on the Netween homepage.

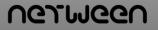

#### Index

- 1. Product Composition / Install App ( i-Phone & Android )
- 2. Installation Precautions

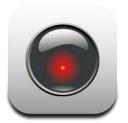

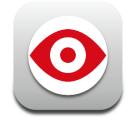

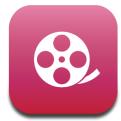

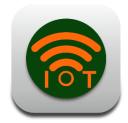

- 3. Product Registration
  - 1) Master registration
  - 2) Sub-user registration (Link transmission, QR code)
- 4. App function
  - 1) Watching the video
  - 2) Firmware upgrade
  - 3) Edit and Delete
  - 4) Multi Screen

- 4. App function
  - 5) Motion detection
    - and push alarm
  - 6) Snapshot

- 4. App function
  - 7) Live streaming
- 4. App function
  - 8) Black box

#### **1. Product Composition**

Before installation, be sure to check the following configurations below. Types or colors of products may be slightly different depending on the user's PC environment.

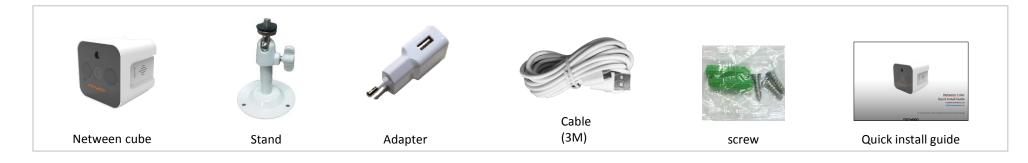

#### Install App (i-Phone & Android)

Scanning the QR code, you can install the 'netween cube'app.

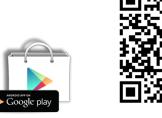

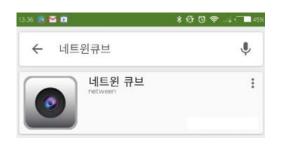

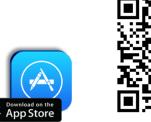

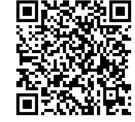

8

\*받기

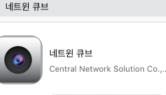

#### 2. Installation Precautions

Before installing, please make the Netween cube AP mode. The default is station mode. Plugging in the product, please wait to finish to boot. It will take about one minutes. In case of booting on AP mode, there is a "NETWEEN\_xxxx" in your smartphone WiFi list.

- Registration method (Station mode): When pressing the reset button for 2 seconds on the back of product, it will sound "ding~ ding~". At this
  time, a cube is ready to be registered in the name of "NETWEEN\_xxxx." If "ding~" sounds only once, press for 2 seconds once again and check you
  hear "ding~ ding~"
- Setting method (AP mode): As a cube is connected to the router, you can view images from a remote location.
- Reset button

pressing for 2 seconds: a video transmission mode from the registration mode, or vice versa set. pressing for 7~10 seconds: It becomes a full initialization. You should reregister a registered cube.

#### Registration : Master and Sub-user

XPlease remember master and Sub-user having different sign up ways.

#### <Master>

The user who register at the first is called Master. Master can be allowed all the information of the registered Netween cube.

#### <Sub-user>

Except of master user, all the other users are called 'Sub-user'. Sub-user only can watch the video. He/she can not be allowed to accept the information.

Sub-user can register on the smartphone as a QR code, serial number, and master's URL sharing.

Only master have the authority to control the setting.

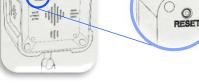

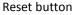

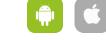

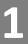

Smartphone and product have to be connected same router. Before registering on the app, please connect the smartphone the router which is going to connect the product.

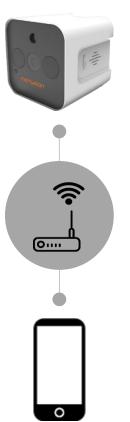

Search 'netween cube' at app store or google play store and install. Run the app.

2

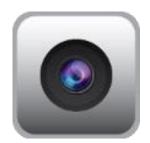

netween cube

Click the Online.

Click the 'Plus' button.

••••• KT 중 오후 6:06 @ @ T

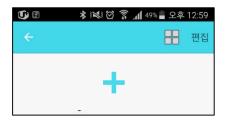

|          | ) 🧿            | 8      | 6     |
|----------|----------------|--------|-------|
| Online 4 | Motion Alarm 0 | Live 0 | IOT 0 |

설치 마법사

setting ——• 🔹

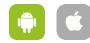

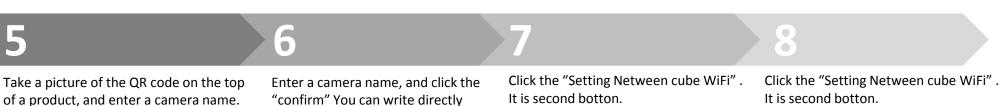

of a product, and enter a camera name. If you want to write down the serial number directly, click the blue button of the bottom.

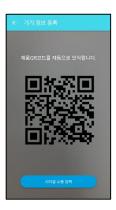

네트윈큐브 이름을 입력해주세요. Enter the name 네트윈큐브 시리얼번호를 입력해주세요. DDBB131C0F55AC541 Serial number 확인

the serial number.

← 기기 정보 등록

🚭 🗉 🖬 🖃 🔺 😻 🗭 🍞 📶 47% 🛢 오후 1:22

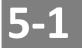

If you set up NETWEEN XXXX with your smartphone's wifi set up page before the 'netween cube' app, you can skip this step. Just click the "confirm"

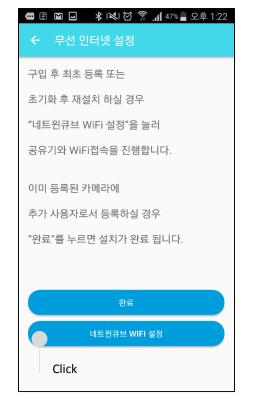

It is second botton.

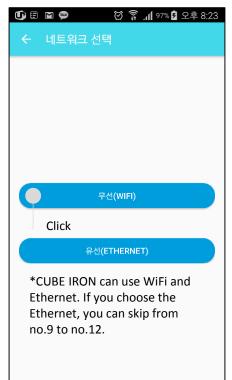

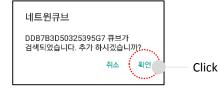

✓ Searching on the WiFi, you can find NETWEEN XXXX when it is turned on AP mode. (XXXX is HEX code and all the product have their own.

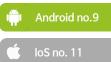

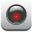

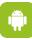

Select "WiFi Settings".

Select router that the product will be connected and then enter the WiFi password.

#### Xsmartphone and router have already connected.

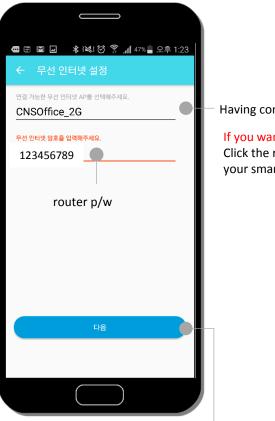

Having connected router's name

If you want to change the router? Click the router is connected on your smartphone now.

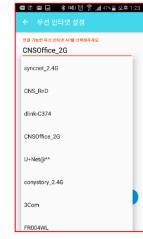

Smartphone find automatically the Netween cube and register. Please wait to finish.

#### X If there is no "NETWEEN\_xxxx", please check the AP mode or not.

스마트 네트워크 전환 Wi-Fi와 모바일 네트워크, 2.4GHz와 5GHz 대역을 자동 전환하여 인터넷 연결을 안정적으로 유지합니다.

10

X If smart network switch or poor network switch is turned on, please turn off it on this screen.

Finishing the router setting, click the "next"

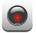

Select "WiFi Settings".

Select router that the product will be connected and then enter the WiFi password.

#### %smartphone and router have already connected.

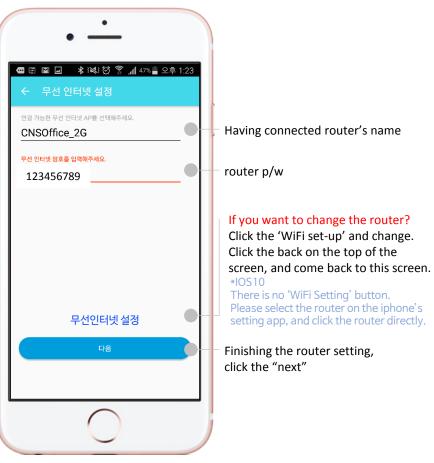

After clicking Iphone WiFi set-up, set NETWEEN\_XXXX.

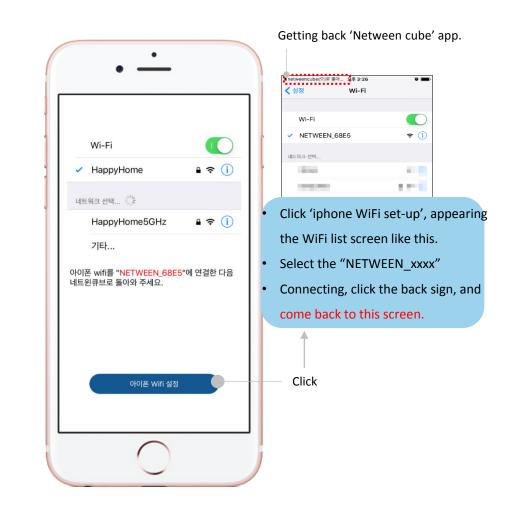

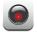

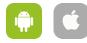

Once the list is complete, the product registration is created. It will mark "online", and if the front of LED flashing stops, the status is completed.

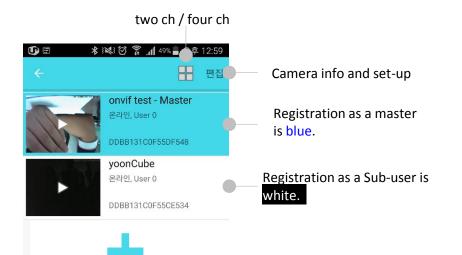

Blinking: Camera and router disconnected. There is 'Offline' on the list.

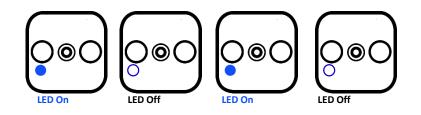

 Stopping the LED blink: Camera and router connection is right and AP mode. There is 'Online' sign on the list.

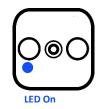

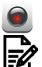

#### 3. 2) Sub-user Registration ; Remote Registration (Link Transmission)

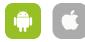

- Master = The first cube registrant. He/she can accept all the information
- Sub-user = The registrant who can register from master's URL. He/she can not accept all the information.

## Sub-user

Run the App.

## Master

After touching the share button at the top, Select the text message, or instant messaging apps.

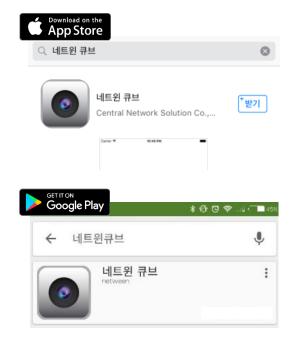

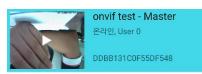

Being able to sharing Netween cube is blue color.

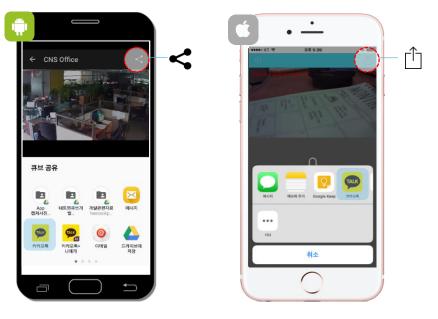

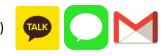

## **3** Master

Master user select the messenger app, and send the message.

| 🛈 🗄 🖬        | k @3                                | ء الر 🛱 🖸 ک                                        | 4% 🗾 오전 | 5:02       |
|--------------|-------------------------------------|----------------------------------------------------|---------|------------|
| 〈 공유대상       | 상 선택                                |                                                    |         | 확인         |
|              | 친구                                  |                                                    | 채팅      |            |
| Q 채팅방        | 이름, 참여자                             | 검색                                                 |         |            |
| - H          | 45.874<br>1011 1012<br>1011 1012 10 | 2010-10<br>201-2012 20                             |         | •          |
| A CONTRACTOR | (normal)                            | 280044)                                            |         | $\bigcirc$ |
| <b>B</b>     | 878348<br>                          | <b>向き引発者。</b><br>11                                |         | $\bigcirc$ |
|              | <b>4694.43</b>                      | P.                                                 |         | $\bigcirc$ |
| R            | 2309-4<br>Constant                  |                                                    |         | $\bigcirc$ |
|              | 8788388<br>1011 - 010<br>1011 - 010 | <b>京憲書公司</b> ,<br>100 (1993) 19<br>1964 - 10 (1994 |         | $\bigcirc$ |
| A State In   | -                                   |                                                    |         |            |

#### Sub-user

Δ

When recipient touch a link, go to the cube app. Register automatically.

XThe link can't be copied and pasted.

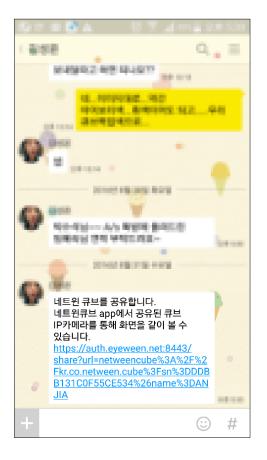

취소

확인

#### Sub-user Click the Online. Click the 'Plus' button. Take a picture of the QR code Run the app. on the top of a product, and click the complete button. ••••• KT 🤶 오후 3:28 . 🕞 🖃 편집 netween cube 7 설치 마법사 🔅 Click Enter the product name. Click the Complete. Click the play Icon. Ask master to sharing. 🚭 🗄 🖬 🖬 😹 🕅 🋜 📶 47% 🛢 오후 1:22 ≵ 🔀 🗭 🇊 📶 49% 🖥 오후 12:59 0 네트윈큐브 이름을 입력해주세요. 네트윈 큐브 yoonCube 온라인, User 0 enter the name 공유 권한이 없습니다. 공유 요청을 네트원큐브 시리얼번호를 입력해주세요. 네트윈 큐브 WIFI 설정 DDBB131C0F55CE534 하겠습니까? DDBB131C0F55AC541 Click 확인

## 8 Master

Master gets this message. Click "confirm".

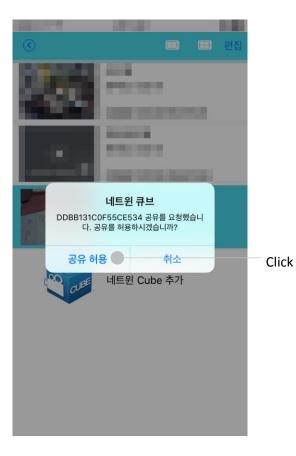

## Sub-user

Master user confirm, sub-user gets confirm message. Click "confirm".

## ALC: NO []] []] 편집 DEMO 온라인, User 1 How a sub-perceit. 네트윈 큐브 DEMO ( ) 공유 요청이 수락되었습니다. 확인 Click

## **O** Sub-user

Completed registration. Master only function is limited.

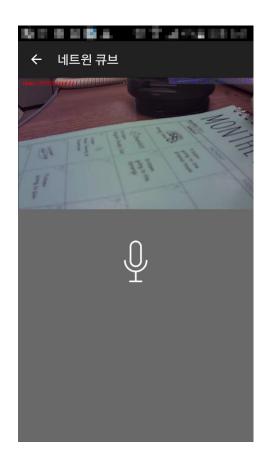

#### 4. 1) Watching the video, voice calling

By clicking the icon created by the list, it is connected to the camera and you can view the video. If you turn the smartphone, it switches to landscape mode, which enables you to see a large screen.

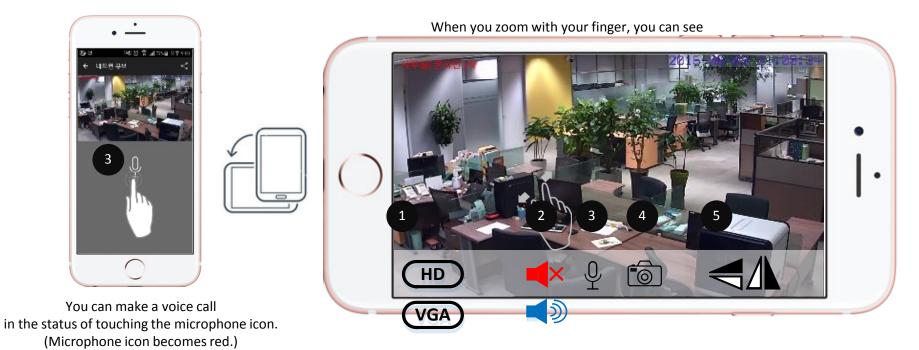

• When you touch the screen, various setting icon appears.

| 1                                   | 2                        | 3                           | 4                             | 5                 |
|-------------------------------------|--------------------------|-----------------------------|-------------------------------|-------------------|
| high-definition video reception     | Audio reception function | Audio transmission function | snapshot (smartphone storage) | mirror image      |
| standard definition video reception | Block of incoming voice  |                             |                               | upside down image |

#### 4. 2) Firmware Upgrade

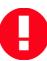

You can upgrade of the Netween cube's inside.

When you upgrade firmware, please do not use other application. If you do that, the upgrading would be failed. Master only can upgrade firmware. Sub-user can't be allowed.

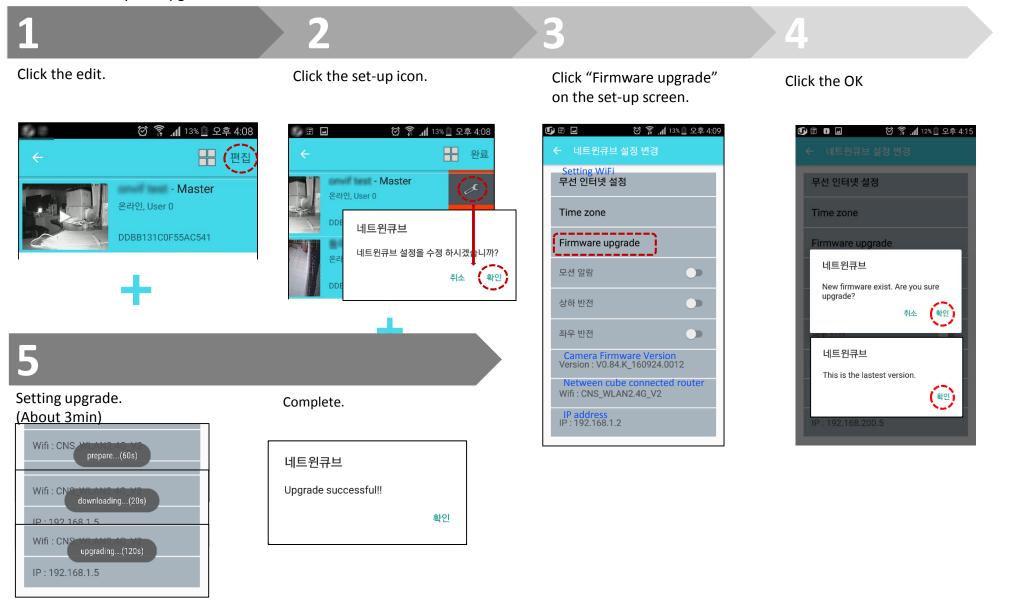

## Edit

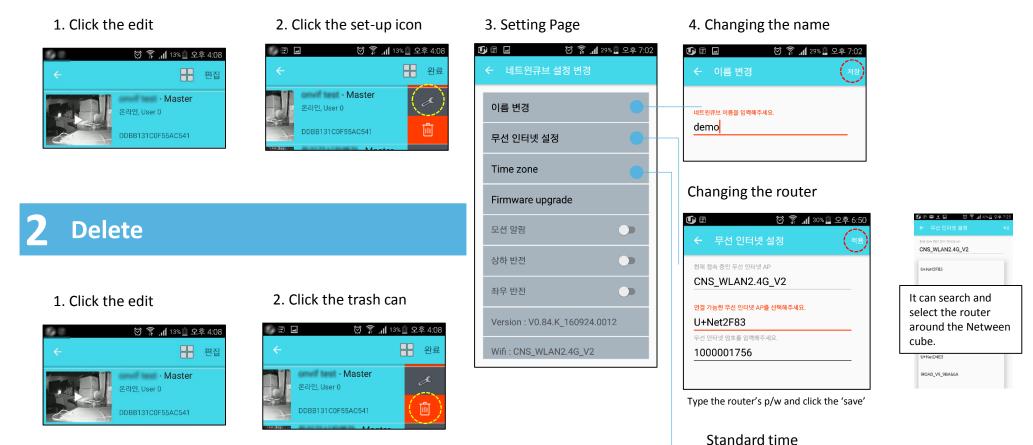

# GMT+9 Korea

#### 4. 4) Watching multi screen

Installing more than two, watching multi screen is possible. Multi screen is a function as seeing from two to four cameras on your smartphone at once.

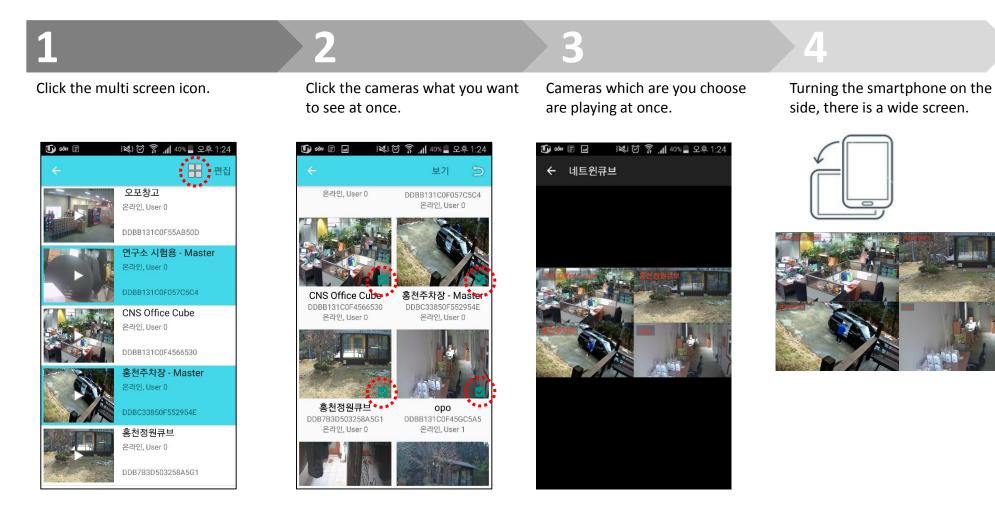

X Being not able to use snapshot on the multi screen.

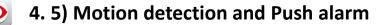

Only master can control the set-up page.

#### Motion detection

H

1. Click the edit on the upper right side of the screen.

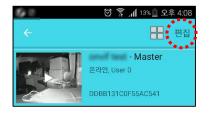

2. Click the set up icon.

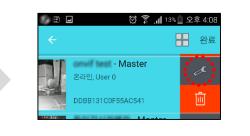

3. Turn on the motion detection.

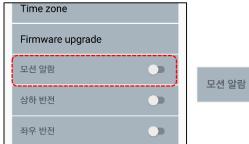

>

## Push Alarm

1. Detecting motion, there is a push alarm message.

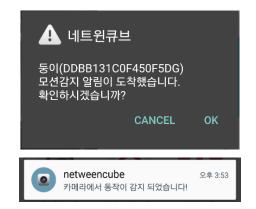

2. Click the message, you can find the snapshot, and it will be deleted after two weeks.

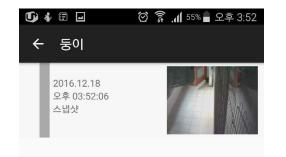

3. There are snapshots in a motion alarm icon.

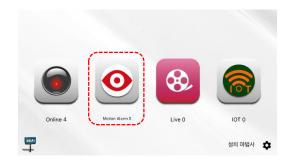

#### 4. 6) Snapshot (smartphone storage)

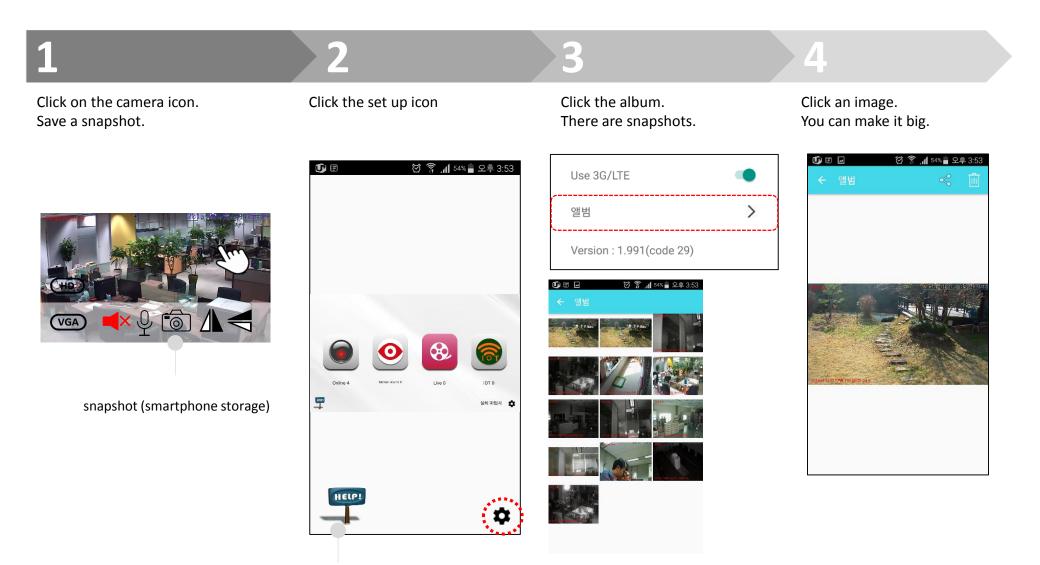

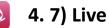

Only master registration camera. Ending up time limitation, live will be gone. Being able to check the time left.

## Master

Click the live icon.

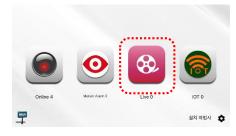

| <b>()</b> = | ଡ ି 🔋 ୩ 39 | % 📋 오후 2:42  |
|-------------|------------|--------------|
| ← Live      |            |              |
| Vy Cube     |            |              |
|             | 연구소 시험용    |              |
|             |            | Start live > |
| nerween 🕖   |            | ·            |
|             | 홍천마당       |              |
|             |            | Start live > |
|             |            |              |

Master

Click a "start live".

## **3** Master

Set up a time limitation.

|               | 🖄 🛜 📶 38% 📕 오후 2:43 |
|---------------|---------------------|
| ← End live    |                     |
| Start time    |                     |
| 2016년 12월 07일 | 14시 43분             |
| End time      |                     |
| 2016년 12월 07일 | 14시 48분             |
| Message       |                     |

## **4** Master

Select a message app and send a URL.

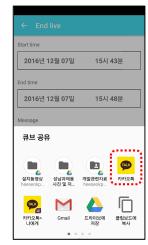

## **5** Sub-user

Click the URL. It is one time.

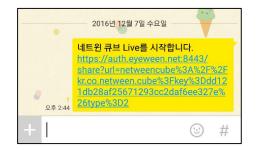

## **6** Sub-user

Click the confirm.

네트윈큐브 Cube Live test start : 2016년 12월 08일 00시 21분 time : 9 mins 취소 확인

## **7** Sub-user

#### Click the live icon.

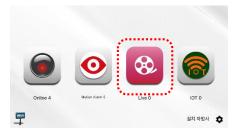

## 8 Sub-user

#### Click the list.

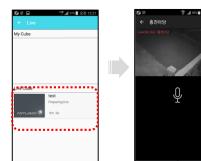

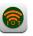

Put a micro SD card in a Netween Cube.

2

Changing mode -Press the reset button for 2 seconds on the back of product, when you can hear "ding~ ding~" sound.

Search WiFi and connect 'NETWEEN XXXX'. (Each product has each XXXX) Run the app. Click the "IoT" and "Black box".

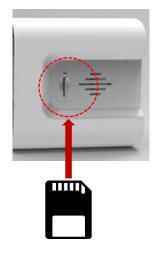

micro SD card (max 64GB)

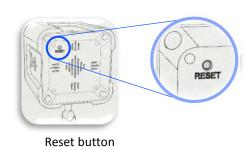

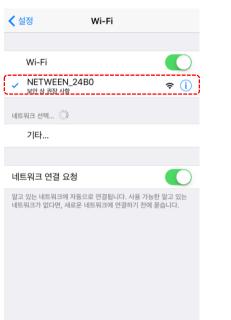

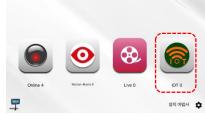

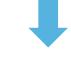

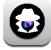

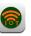

#### 4.8) Black box

5

Connected netween cube is blue color.

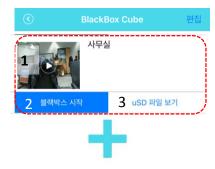

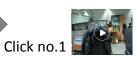

There is a real-time screen.

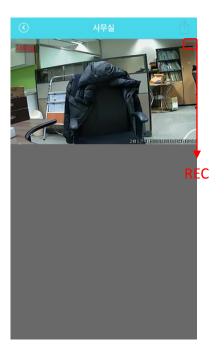

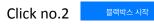

Choose full time record or motion record.

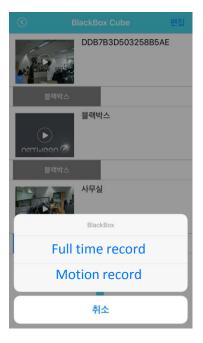

| Click no.3 |
|------------|
|------------|

uSD 파일 보기

Check the video. You can find preview on the screen.

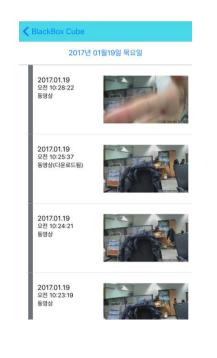

Clicking the list's image,

play a video.

Full time record

- Recording 24/7.
- Video is divided by three min.

Motion record.

- Recording only detected motion.
- Video is divided by one min.

## UGJINGGU

Presentation by Netween Inc.

http://www.netween.co.kr